# Physician

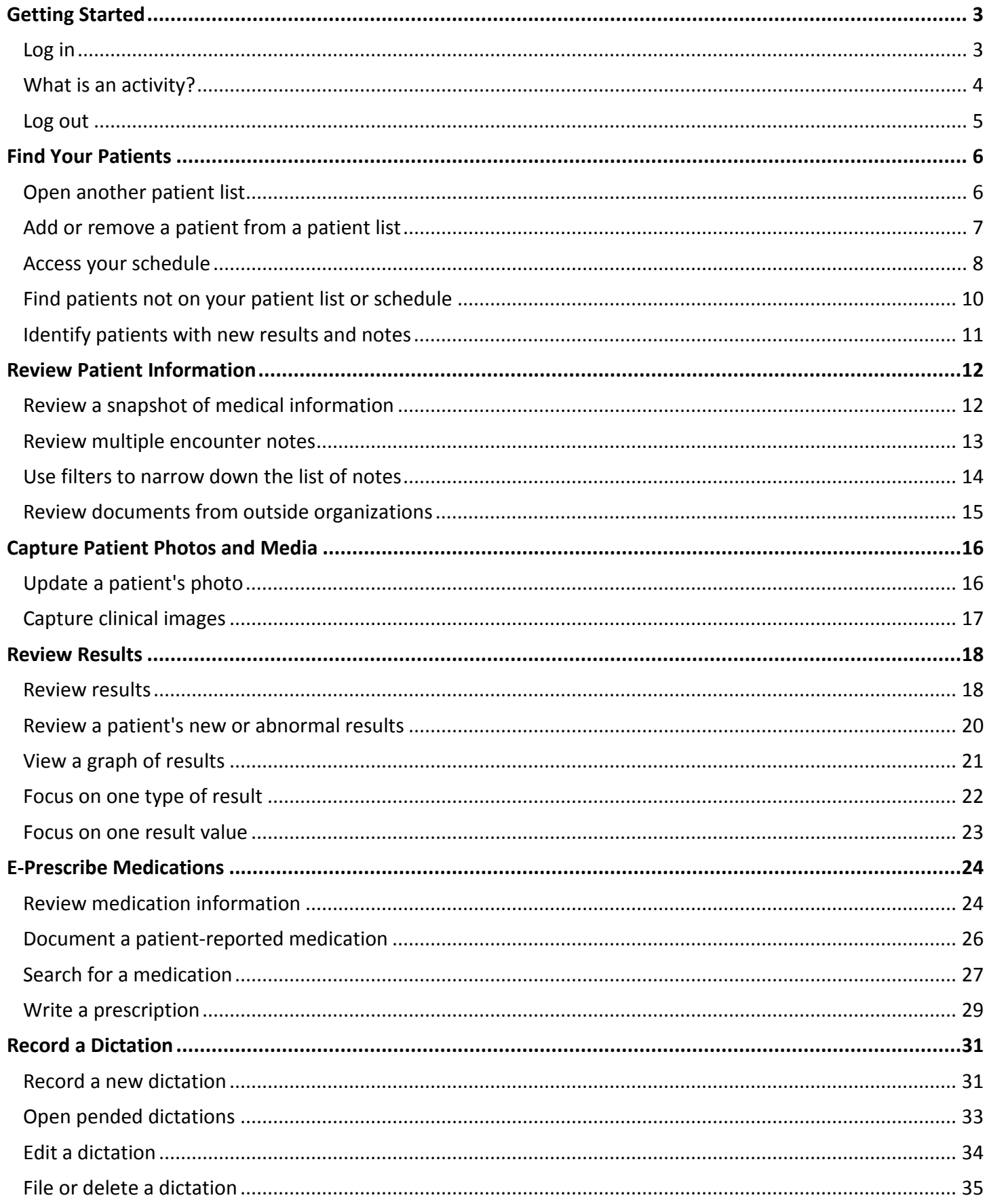

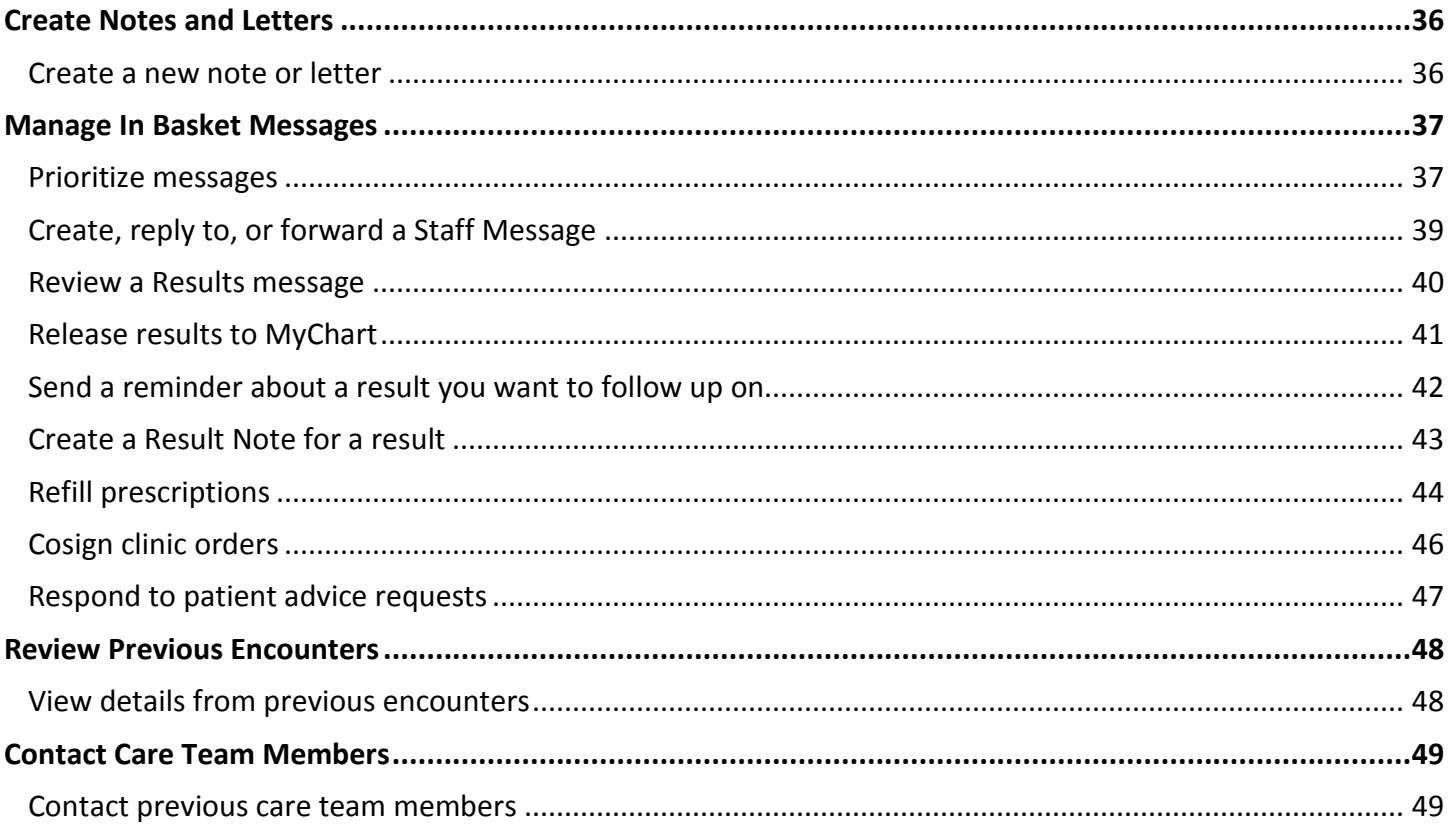

## <span id="page-2-0"></span>**Getting Started**

Welcome to Haiku, Epic's mobile app.

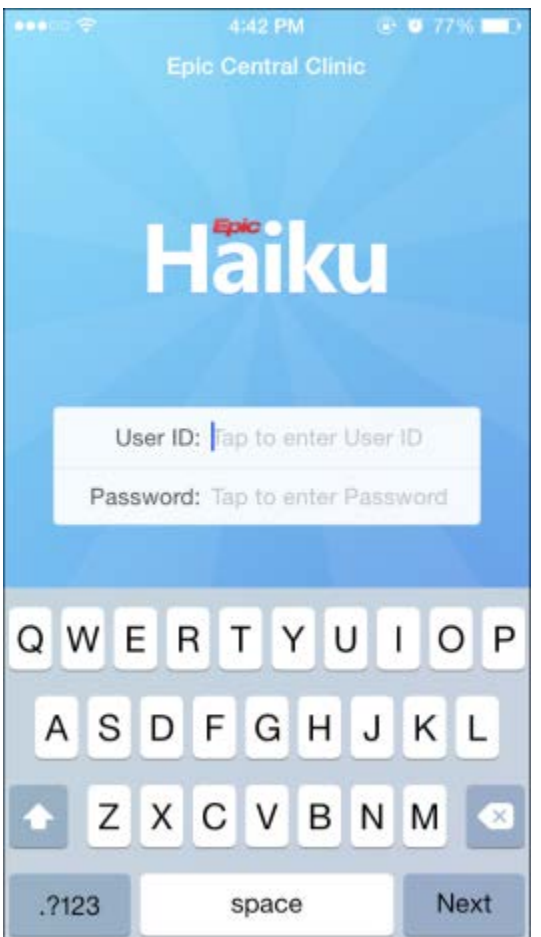

## <span id="page-2-1"></span>Log in

I

 $\bigodot$ 

If you forget your Epic user ID or password, <call the Help Desk and ask for the Security team.>

You can see more information on patients, appointments, In Basket messages, and more if you tap and hold on the screen to see the tooltip.

### <span id="page-3-0"></span>What is an activity?

Each activity supports a specific task, such as reviewing the chart or e-prescribing medications. You can access activities from the tabs on the bottom of the screen or by tapping a patient's name from the schedule or patient list.

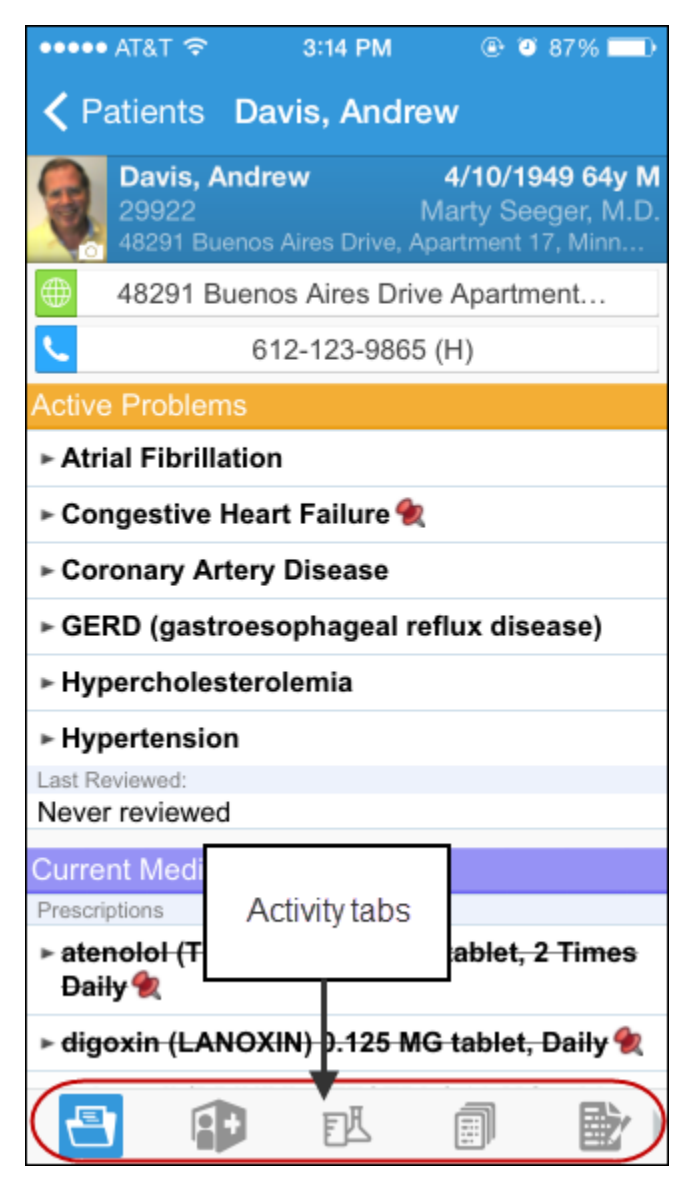

## <span id="page-4-0"></span>Log out

When you leave Haiku to go to your device home screen or switch to another app, Haiku continues to run in the background. For security reasons, Haiku automatically logs you out after <x minutes>of inactivity. However, you can also log out yourself if you know you won't need to use the app for a while.

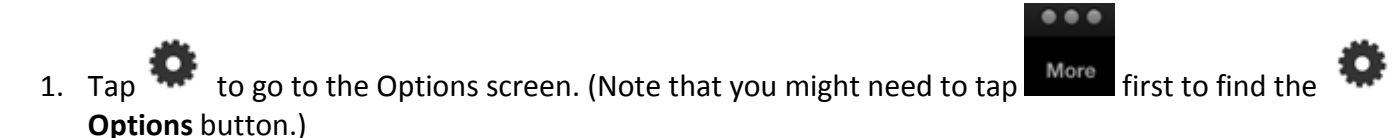

2. Tap **Logout**.

## <span id="page-5-0"></span>**Find Your Patients**

Your patient lists and schedule from Hyperspace are available on your device. Tap a patient's name to open the chart.

### <span id="page-5-1"></span>Open another patient list

Tap Patients and then tap a patient list folder, such as My Patient Lists, to see the patient lists in that folder. Tap a patient list to open it.

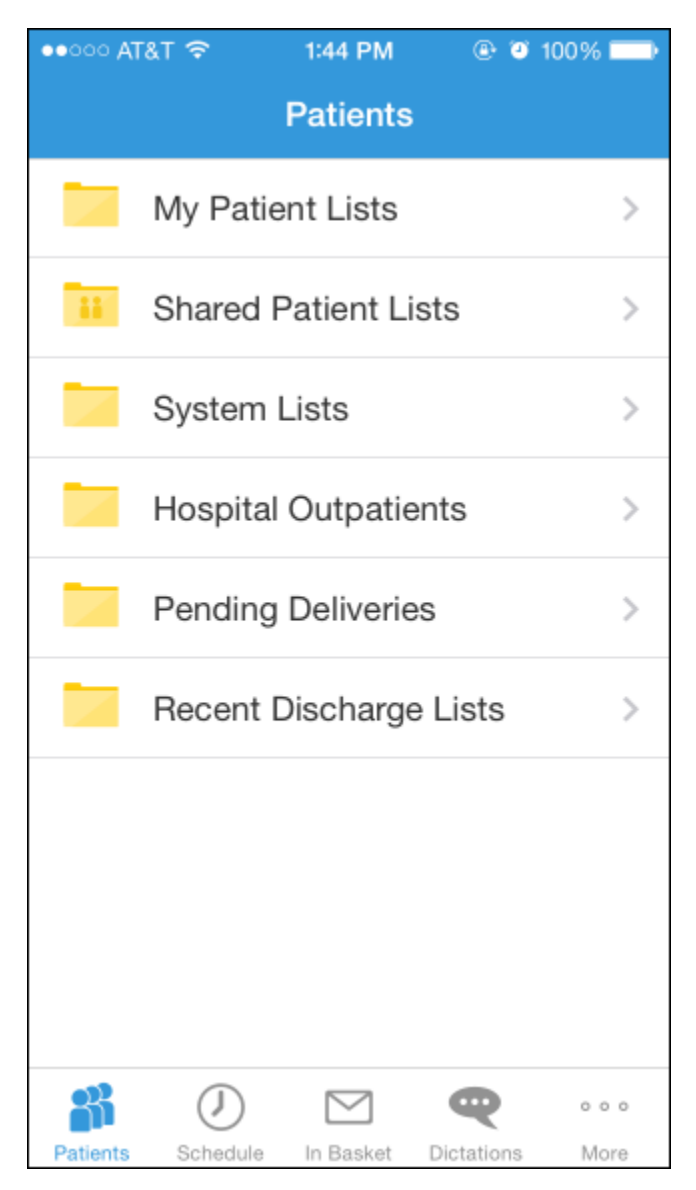

### <span id="page-6-0"></span>Add or remove a patient from a patient list

In a patient list, tap **Edit**. To remove a patient from the list, tap the **incondent on the interpove**. To add a patient, tap the **+** button, search for a patient, and then select the patient. When you are finished editing the patient list, tap **Done**.

### <span id="page-7-0"></span>Access your schedule

Tap **to open your schedule. The schedule opens to the current day. Past and future days might also be** available.

The schedule shows each patient's age and gender, as well the appointment type. Your department and clinic also appear in an abbreviated form (in this example, Fm, Vcc for Family Medicine, Verona Central Clinic).

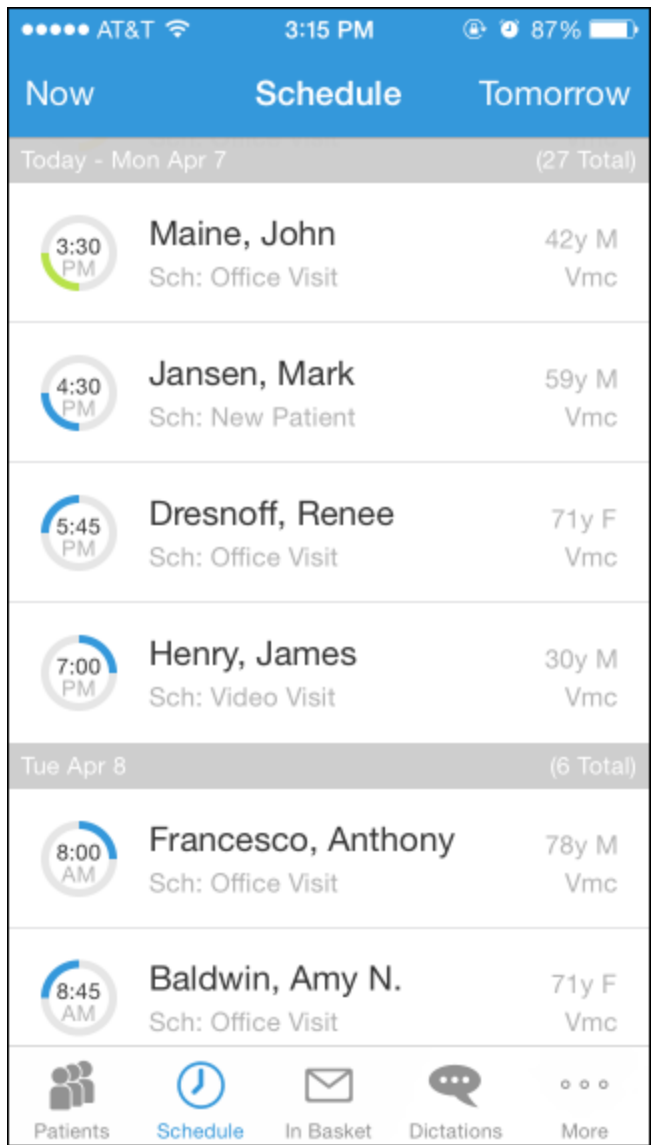

The ring icons that appear under the appointment time specify when the appointment occurs and its length. If you are a surgeon, your cases appear with a surgical icon.

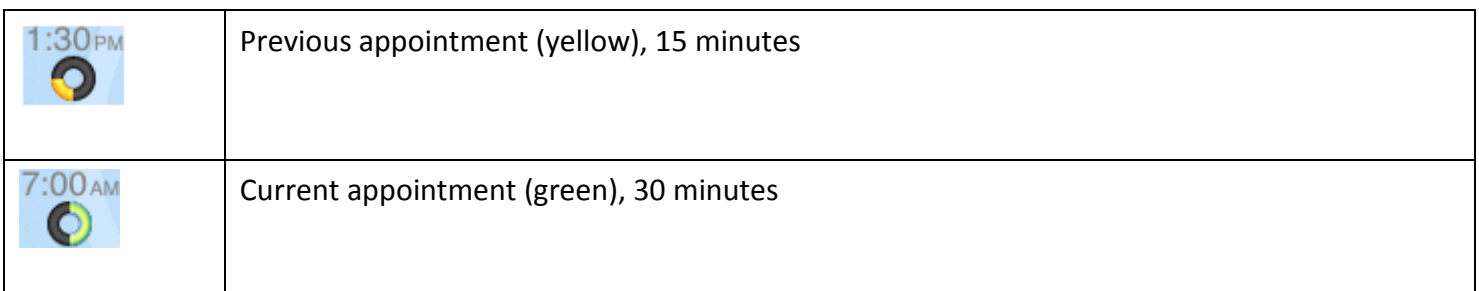

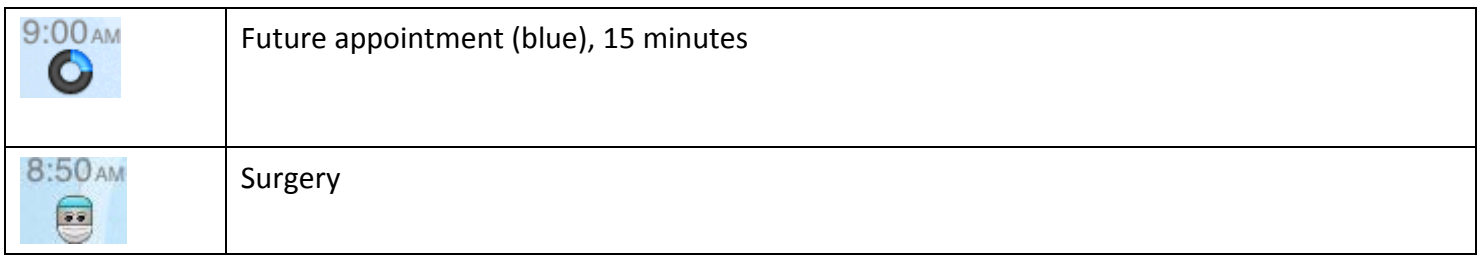

### <span id="page-9-0"></span>Find patients not on your patient list or schedule

Tap same to open the Patient Search activity. Enter the patient's last name, followed by a comma and the patient's first name if you know it. Or, enter the MRN. The search returns a list of all patients matching that name, in alphabetical order. Other identifying information also appears so you can be sure you have the correct patient.

#### <span id="page-10-0"></span>Identify patients with new results and notes

When a patient has new information in her chart that you haven't reviewed, icons appear in the patient list. A key to the icons appears below.

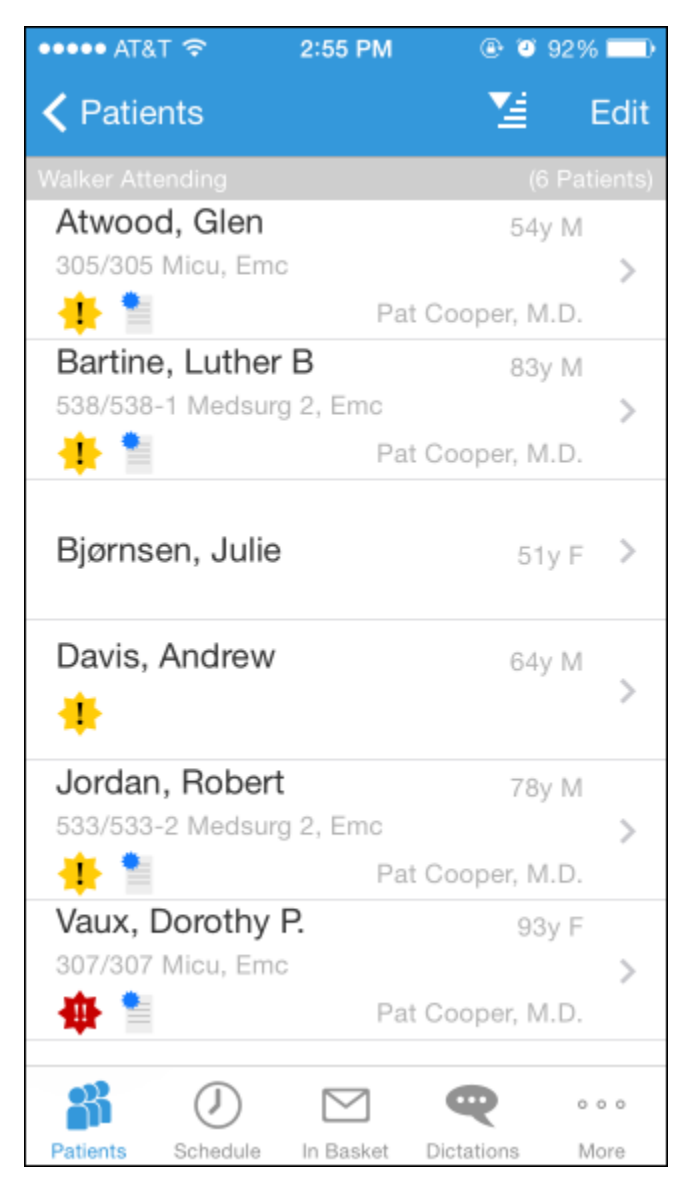

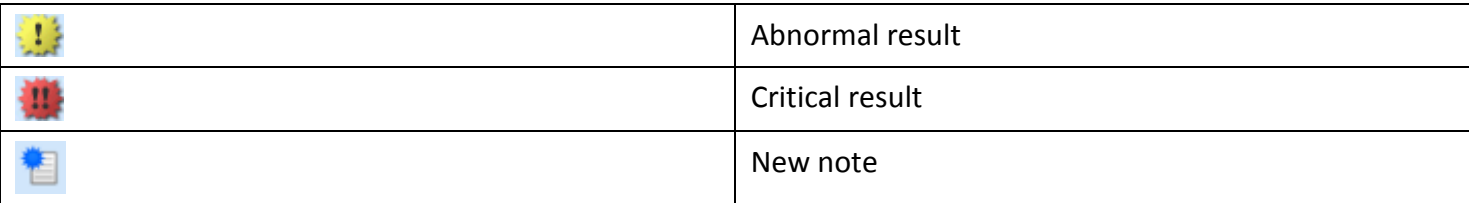

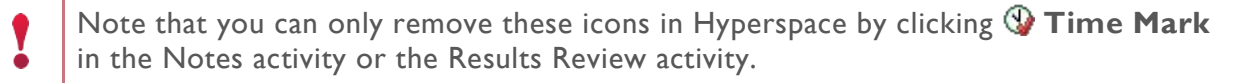

## <span id="page-11-0"></span>**Review Patient Information**

#### <span id="page-11-1"></span>Review a snapshot of medical information

You can see an overview of the patient's current medical information in the Patient Summary activity. This includes medications, allergies, and the problem list.

In the Current Medications section, the  $\bullet$  icon indicates a long-term medication and the  $\triangleright$  icon indicates a patient-reported medication.

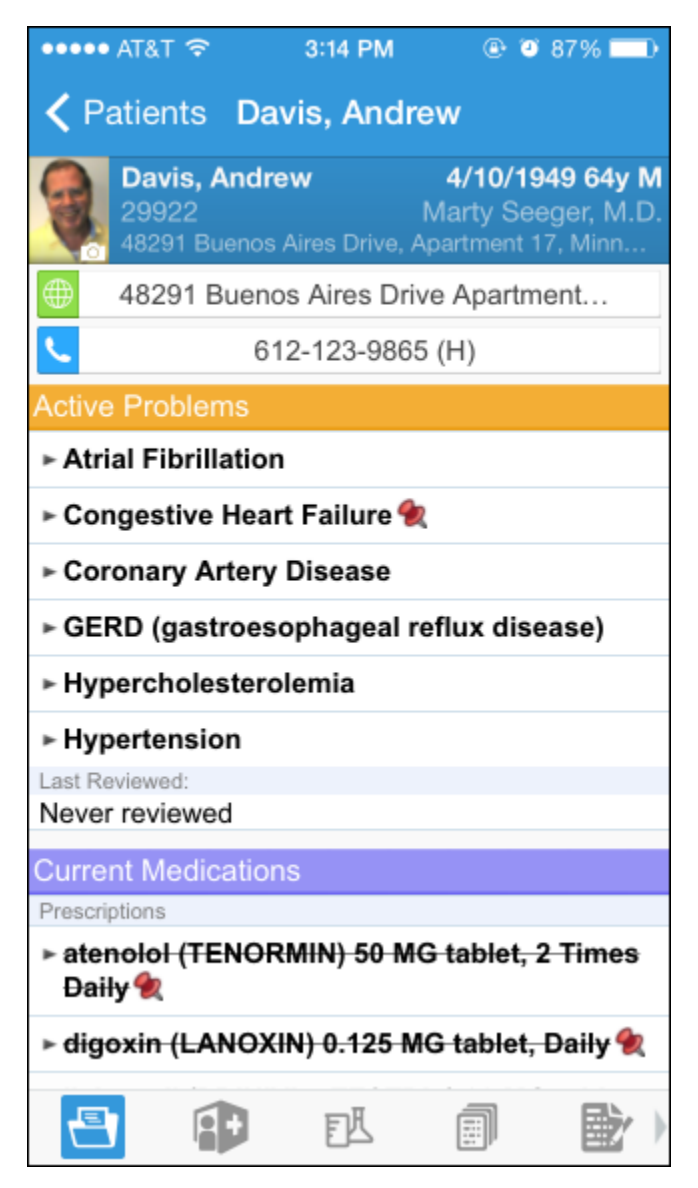

#### <span id="page-12-0"></span>Review multiple encounter notes

The Notes activity shows you all of a patient's encounter notes in one location, so you don't need to open every encounter to view its related note.

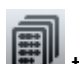

From a patient's chart, tap  $\Box$  to open the Notes activity. Select the note you want to review. To return to the activity, tap the patient's name.

#### <span id="page-13-0"></span>Use filters to narrow down the list of notes

To filter the notes you see in the activity,  $\tan \nabla$  and choose a filter category. For example, you might filter by note type and show only progress notes. Tap **Done** to apply the filters you've selected.

#### <span id="page-14-0"></span>Review documents from outside organizations

If your patient has associated documents from outside organizations, you can review them in the CE Reports activity. The activity shows clinical and encounter summaries already requested from other organizations.

From a patient's chart, tap  $\left| \frac{f(x)}{f(x)} \right|$  to open the CE Reports activity.

- Tap **Summaries** to review a patient's clinical summary.
- Tap **Documents** to review a patient's clinical documents.

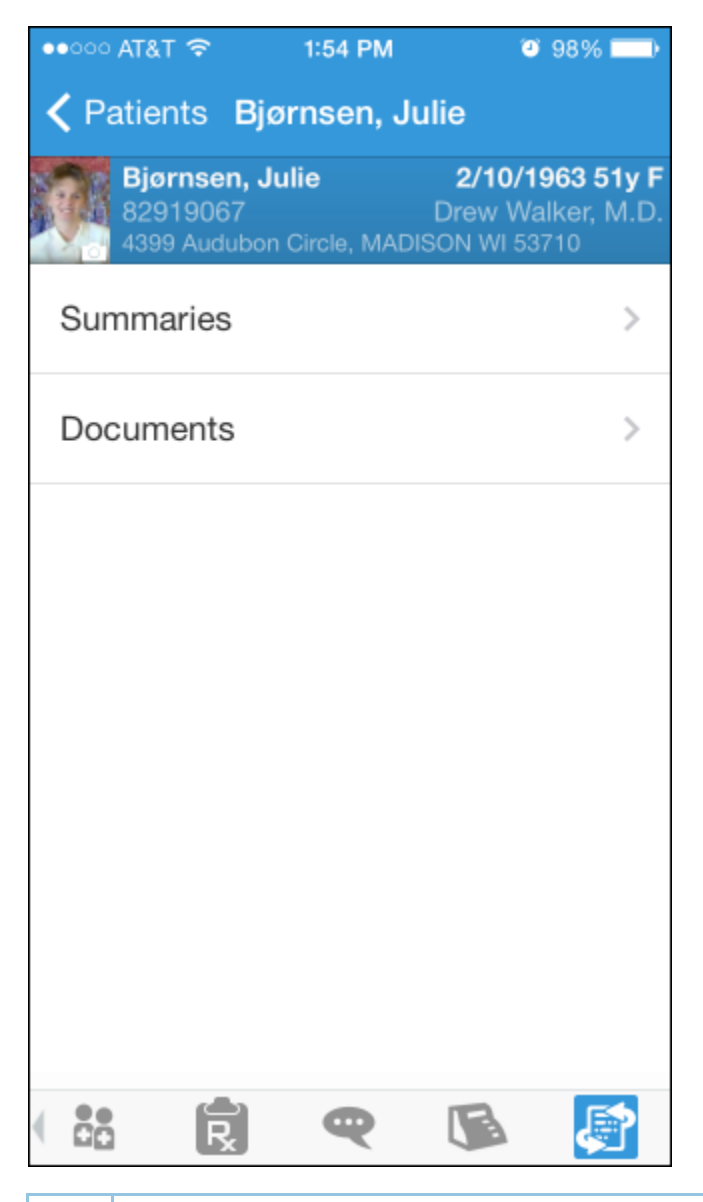

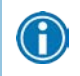

Documents listed in black text are available to view, while documents listed in gray text must be requested from Hyperspace before you can view them.

## <span id="page-15-0"></span>**Capture Patient Photos and Media**

You can update patient demographic photos and capture clinical images from the patient's chart in Haiku.

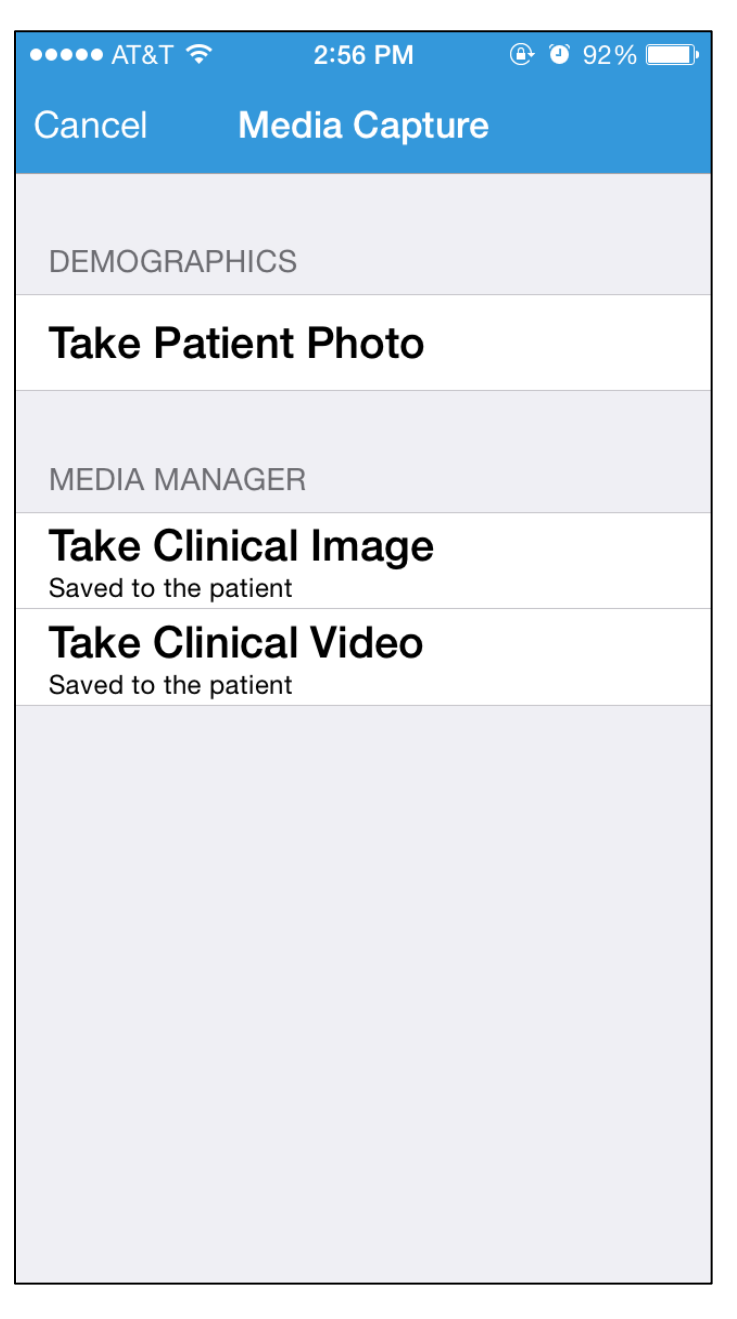

#### <span id="page-15-1"></span>Update a patient's photo

You can update a patient's demographic photo by taking her picture with your device.

- 1. In the patient's chart, tap the patient photo or camera icon in the upper-left corner of the screen. The Media Capture activity opens.
- 2. Tap **Take Patient Photo**.
- 3. Use the camera on your device to take a picture.
- 4. Tap **Use Photo** to save the photo to the Demographics activity in the chart.

#### <span id="page-16-0"></span>Capture clinical images

- 1. In the Media Capture activity, tap **Take Clinical Image**.
- 2. Use the camera on your device to take a picture.
- 3. Tap **Use Photo**. The Media Properties screen appears.
- 4. Select a document type and enter a description.
- 5. Tap **Save** to save the media to the chart. You can review media captures in the Media Manager or the Chart Review activity in Hyperspace.

## <span id="page-17-0"></span>**Review Results**

You can view a patient's lab, imaging, microbiology, and EKG results from the Results activity.

### <span id="page-17-1"></span>Review results

After you open the patient's chart, tap  $\Box$  to access the Results activity and then select a result.

- For lab tests, a table of lab results appears.
- For imaging or EKG results, a narrative report appears.

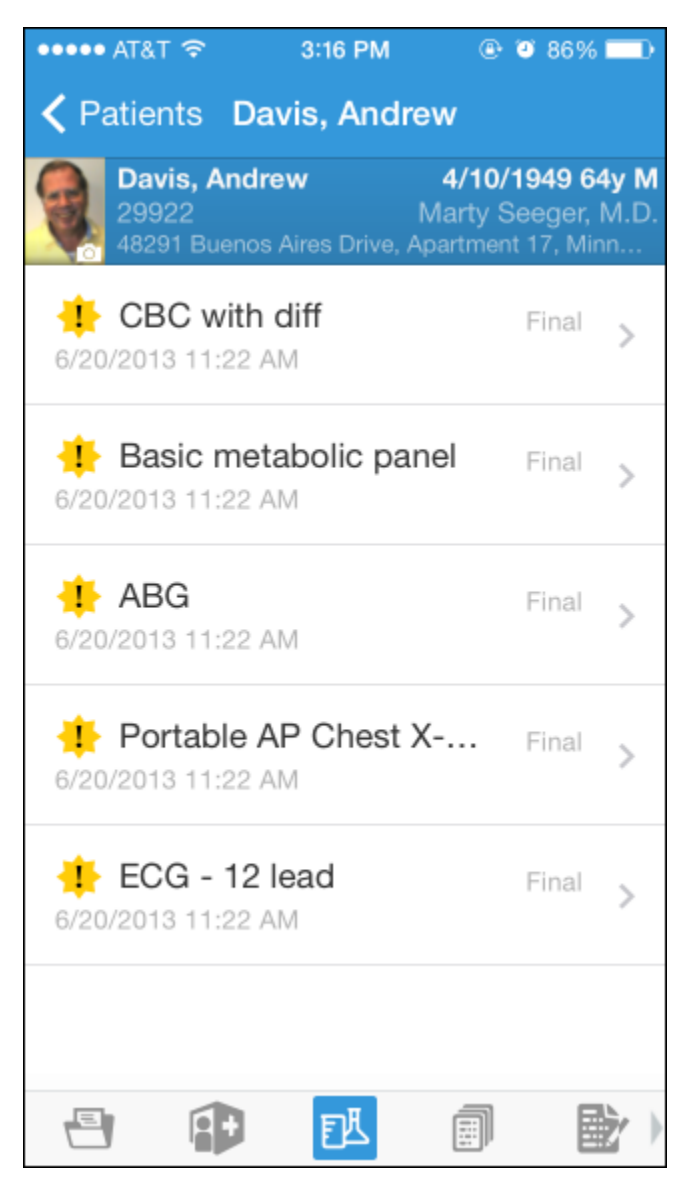

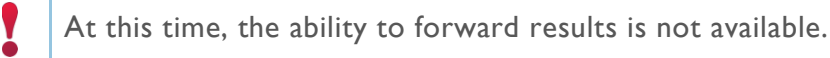

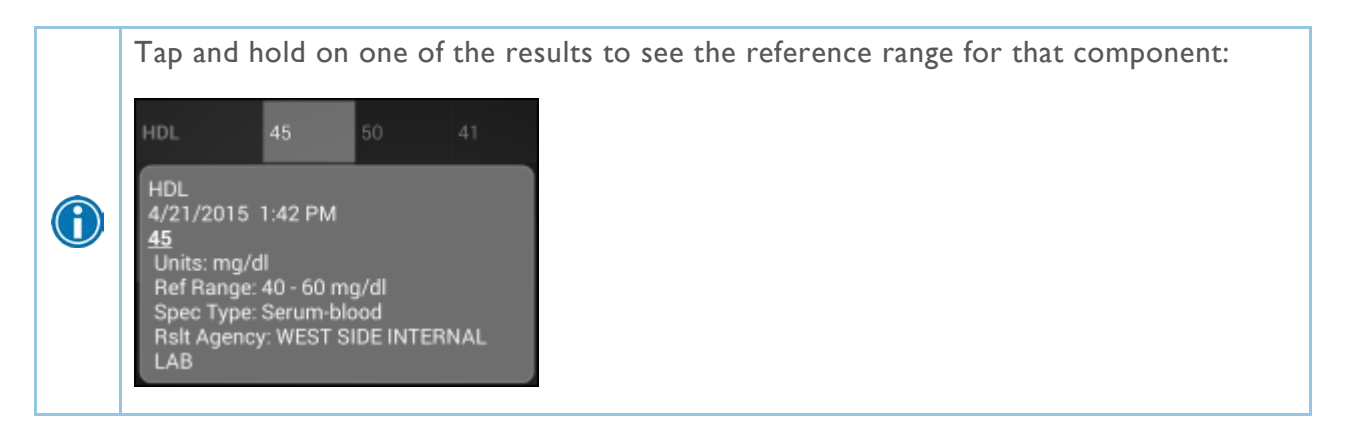

#### <span id="page-19-0"></span>Review a patient's new or abnormal results

An icon appears in the patient list for patients with any new results. These same icons appear in the Results activity.

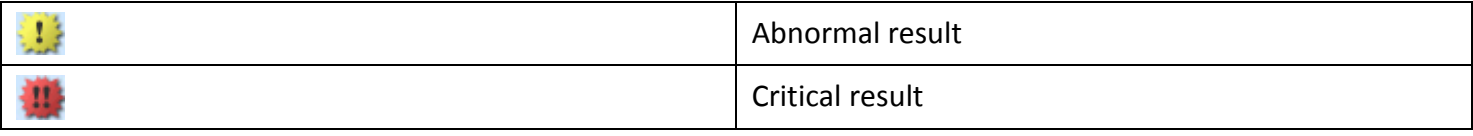

### <span id="page-20-0"></span>View a graph of results

Review discrete lab results in a graph. While reviewing a table in the Results activity, turn your device horizontally.

Each result component appears on the graph in a unique color. To help you match the line color to a particular result component, a key appears at the top of the graph.

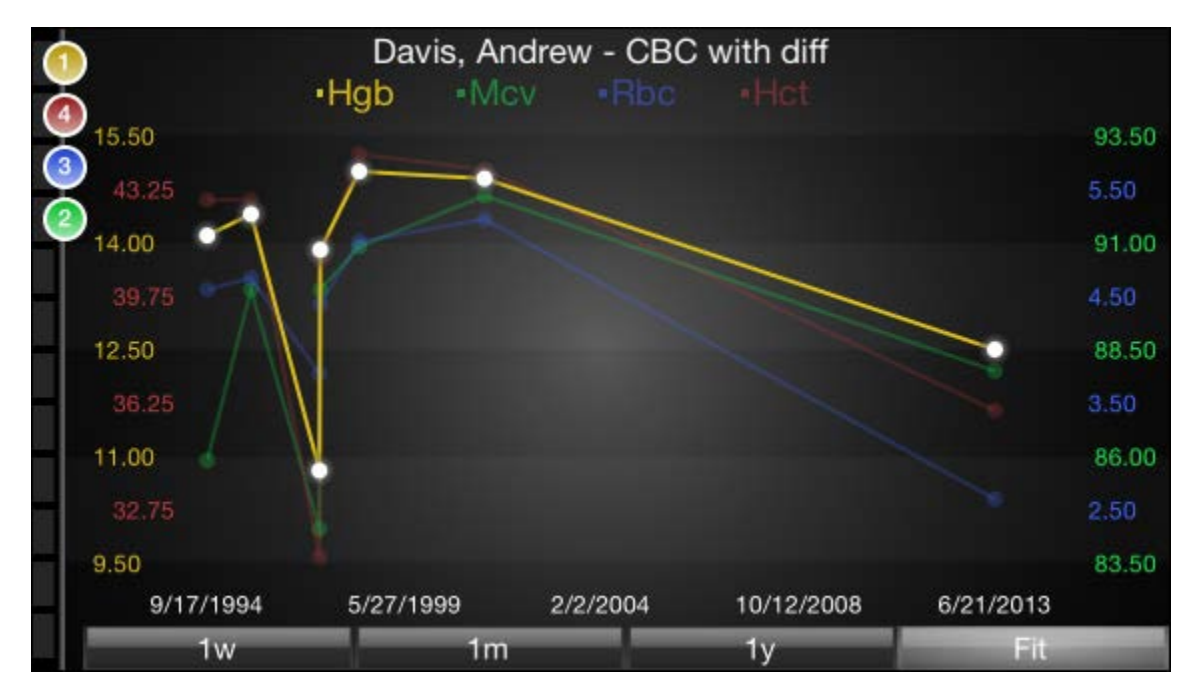

### <span id="page-21-0"></span>Focus on one type of result

Tap the colored circle on the left side of the screen that corresponds to that component's color. The line that represents that component appears brighter than the other lines.

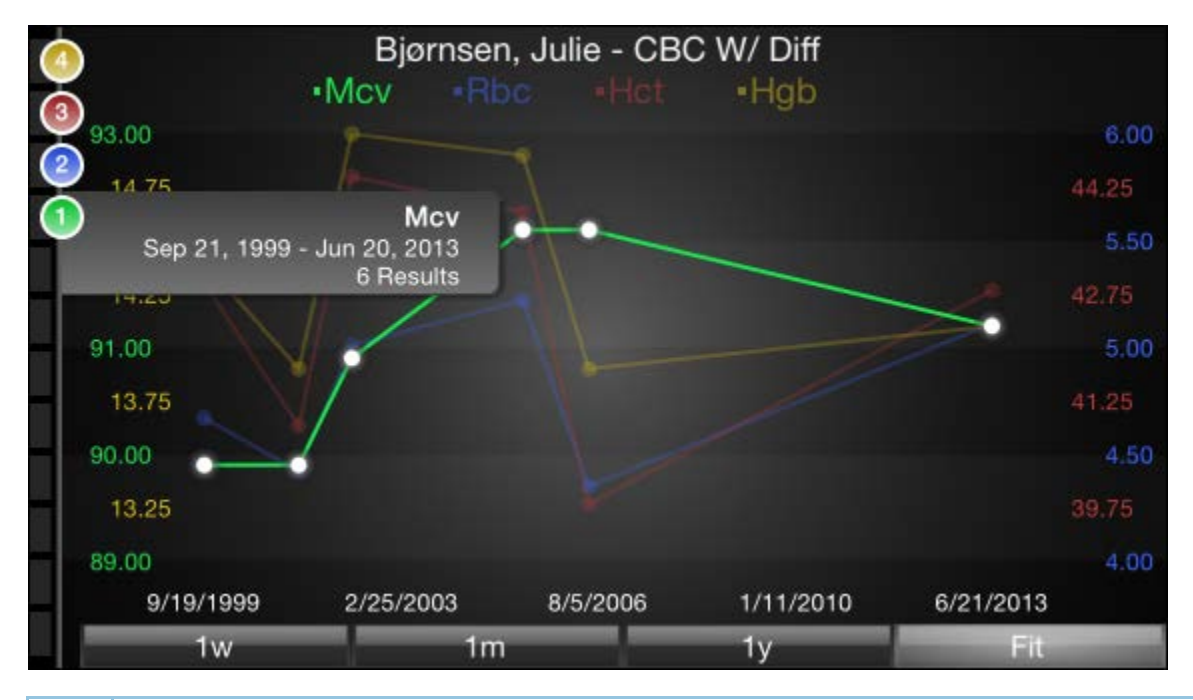

 $\bigodot$ 

Slide your finger up and down in order to choose the component you want to bring to the front of the graph.

#### <span id="page-22-0"></span>Focus on one result value

Each white data point on the graph represents a specific result value for a component. Tap and hold near a data point to view more information about that value, including the actual result value, the reference range, the result date, and the result time.

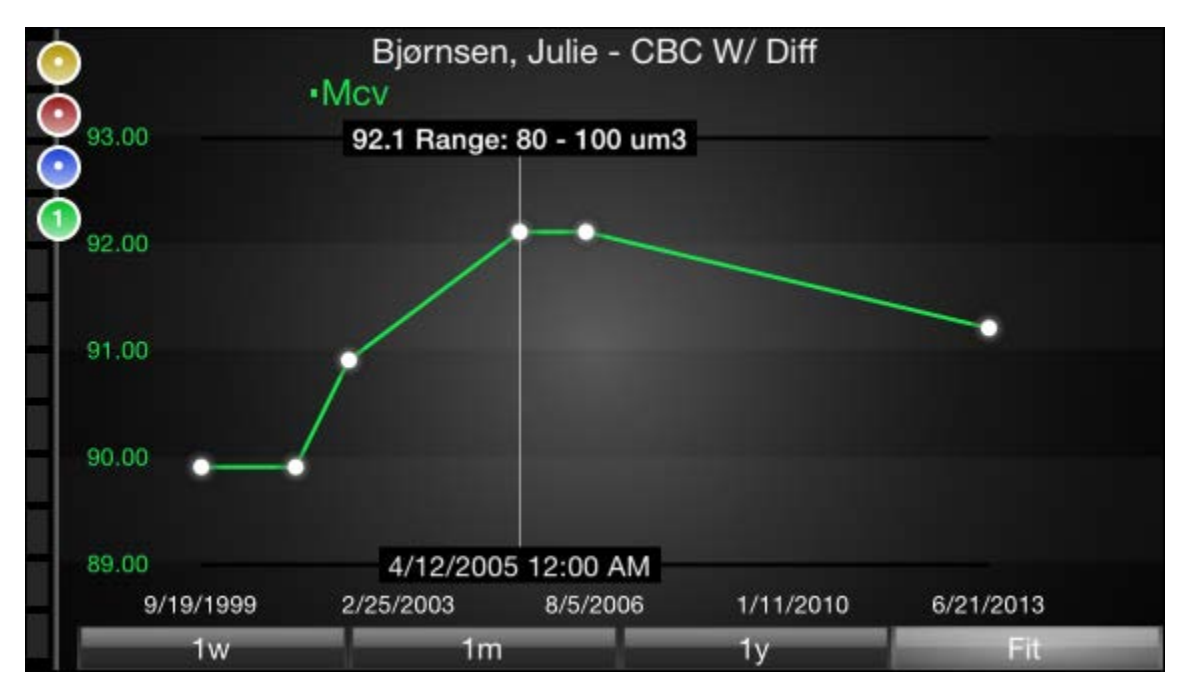

## <span id="page-23-0"></span>**E-Prescribe Medications**

The E-Prescribing activity allows you to order medications from Haiku. Note that you can only order medications, not procedures.

**UNABLE TO USE FOR EPCS** (Electronically Prescribed Controlled Subtances) Although the E-Prescribing activity allows you to e-prescribe most outpatient medications, there are some limitations, especially for more complex medications, such as controlled medications. All of these limitations are by design to help ensure appropriate and safe use of the application to e-prescribe medications.

#### <span id="page-23-1"></span>Review medication information

1

The Active Meds tab displays an accurate and complete list of the patient's current prescriptions, including medications that cannot be e-prescribed or called in. These medications are indicated with a red icon.

Tap or swipe up on the allergies information bar to review the patient's allergies.

Inpatient medications from the patient's admission do not appear in Haiku.

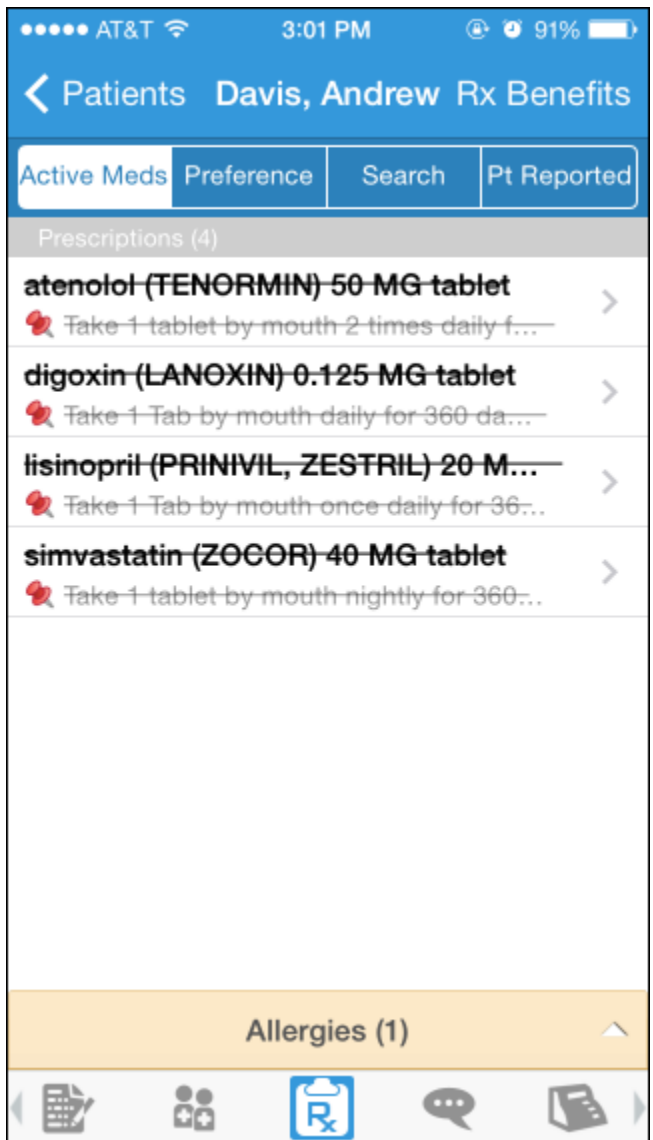

#### <span id="page-25-0"></span>Document a patient-reported medication

The Pt Reported tab allows you to add patient-reported medications to the patient's list of active medications. On the Pt Reported tab, search for a medication, enter details about it, and tap **Add**.

#### <span id="page-26-0"></span>Search for a medication

The Preference and Search tabs allow you to look for medications that can be e-prescribed or called in with Haiku.

On the Search tab, enter at least three characters to begin searching. Medications included in Haiku and other preference lists are elevated in the search results.

The following icons appear on both tabs:

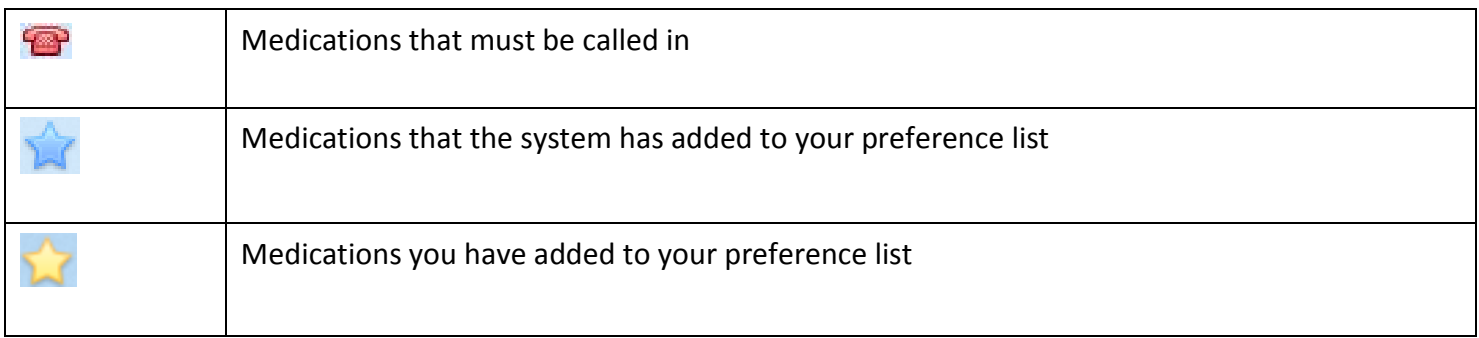

When a patient is admitted, the Preference and Search tabs become inactive, and you cannot e-prescribe medications for the patient.

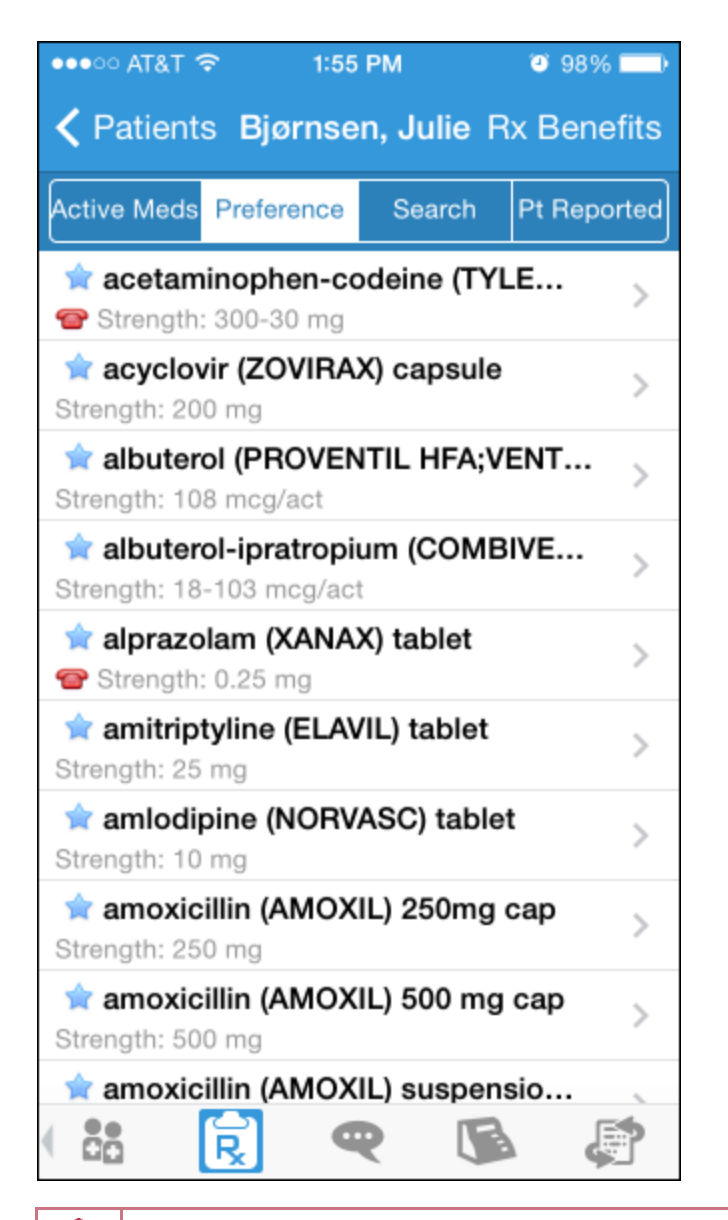

You can manage your preference list only in Hyperspace.

Y

#### <span id="page-28-0"></span>Write a prescription

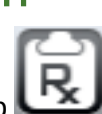

- 1. From the patient's chart, tap
- 2. On the Active Meds tab, review any current prescriptions or facility-administered medications and tap or drag the allergies information bar to review allergy information.
- 3. Optionally, tap **Rx Benefits** to verify the patient's benefit information.
- 4. Tap **Preference** to use the Preference tab to find a medication. You can also search for a medication using the **Search** tab.
- 5. Select a medication. The Edit screen appears.
- 6. Tap to select individual fields or swipe across the bottom half of the screen to move through the fields.
- 7. Optionally, tap **More** to turn on Dispense as Written or enter notes for the pharmacy.
- 8. When you are finished filling out the medication details, tap **Next**.
- 9. Alerts might appear.
	- You can acknowledge and bypass yellow alerts by tapping **Override** or **Accept**.
	- <sup>n</sup> Red alerts cannot be bypassed. You must go back and make changes to satisfy the alert.
- 10. On the Pharmacy screen select a pharmacy. The Summary screen appears.
- 11. Tap **Sign**.
- 12. If required, enter your password and tap **Done**. Order validation alerts might appear. After you have acknowledged any alerts, the Active Meds tab appears and now includes the medication you eprescribed.

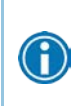

For call-in medications, follow the steps above until you get to the Summary screen. Then, call in the medication and tap **Called In**. The Active Meds tab appears and now includes the medication you called in.

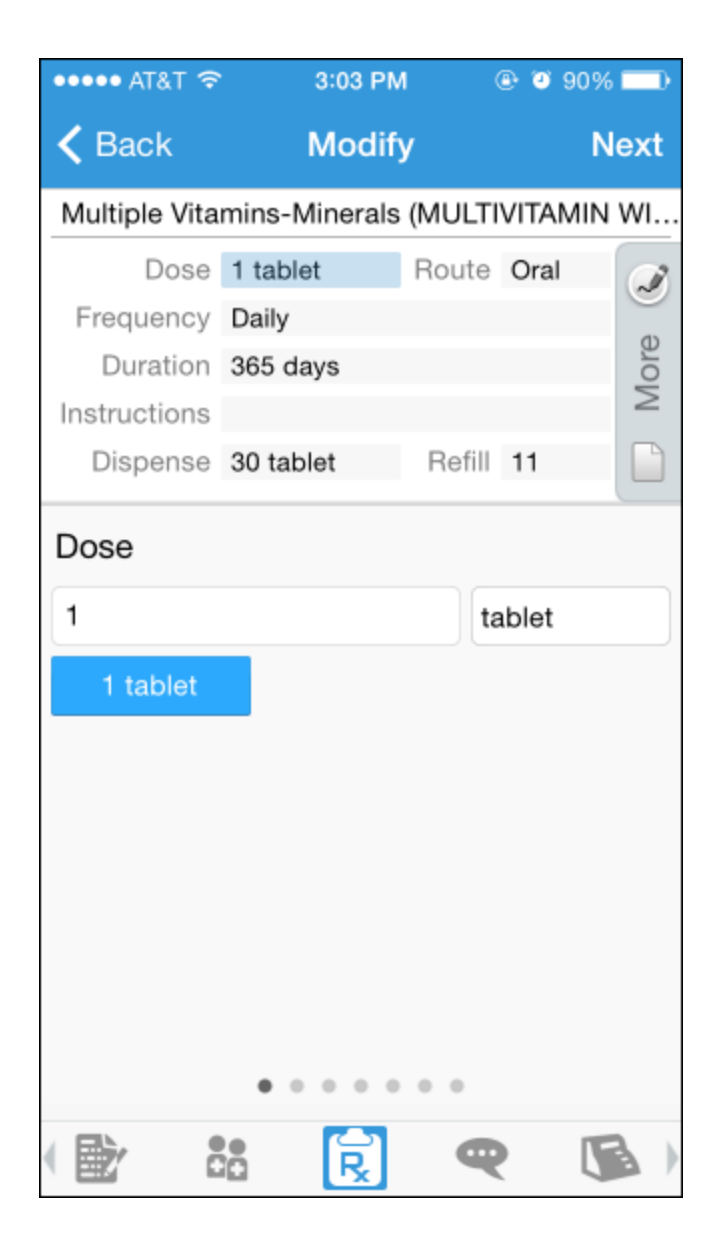

## <span id="page-30-0"></span>**Record a Dictation**

Haiku provides a dictation activity for you to record and file dictations as notes within in the patient's chart for you to read in Haiku or Hyperspace.

If you have an iPhone or fourth generation or later iPod touch, you can use the built-in microphone to record your dictation. If you have an older generation iPod touch, you must obtain a microphone headset to use this feature.

#### <span id="page-30-1"></span>Record a new dictation

From the patient's chart, tap

- 1. Start a new dictation by tapping the red record button. A graph indicates the volume of your voice as you record.
- 2. Tap **Pend** to save the dictation.
	- **Tap OK** to return to the recording screen in the patient's chart.
	- Tap **Manage** to go to the Dictations activity.

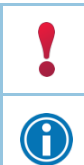

Recorded dications are not sent to a dictation pool. They are filed as a "note" within the patient's chart.

If you access another activity while recording, the dictation pauses. When you return to the recording screen, you can continue your dictation where you left off.

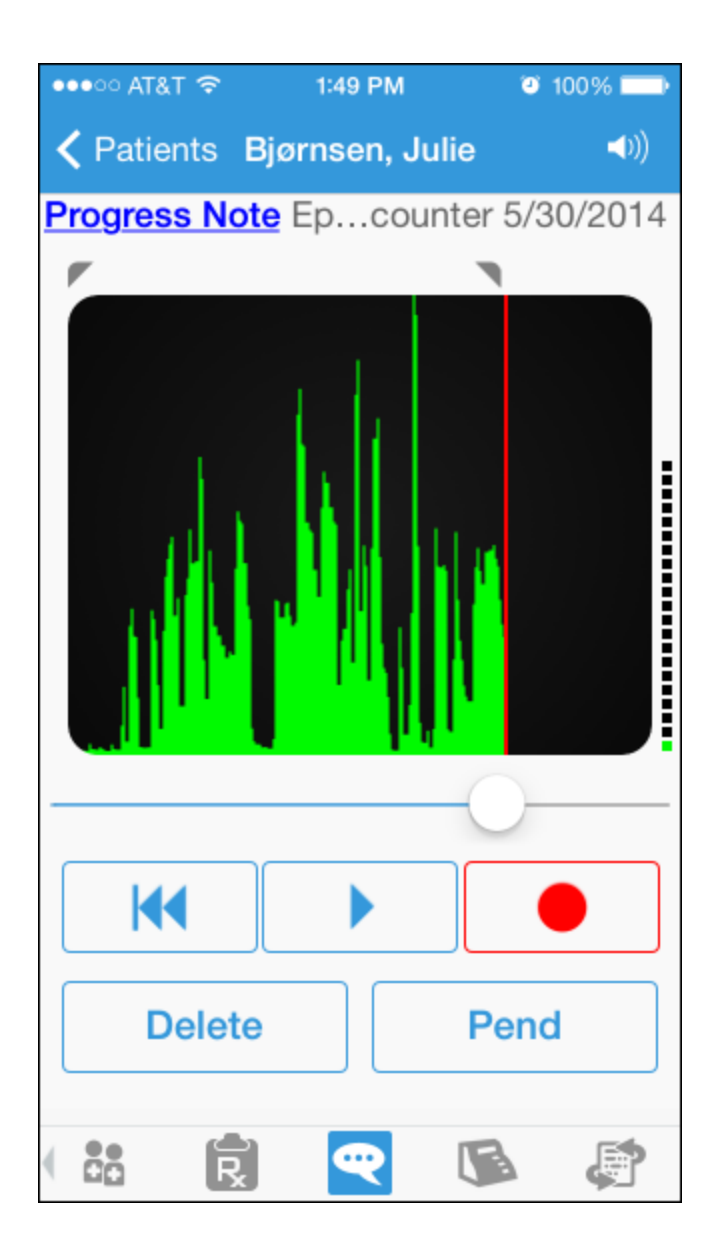

### <span id="page-32-0"></span>Open pended dictations

- 1. From the home screen, tap **. All Southern Properts** 1. From the home screen, tap **.** The Dictations activity opens.
- 2. Tap the dictation you want to open.

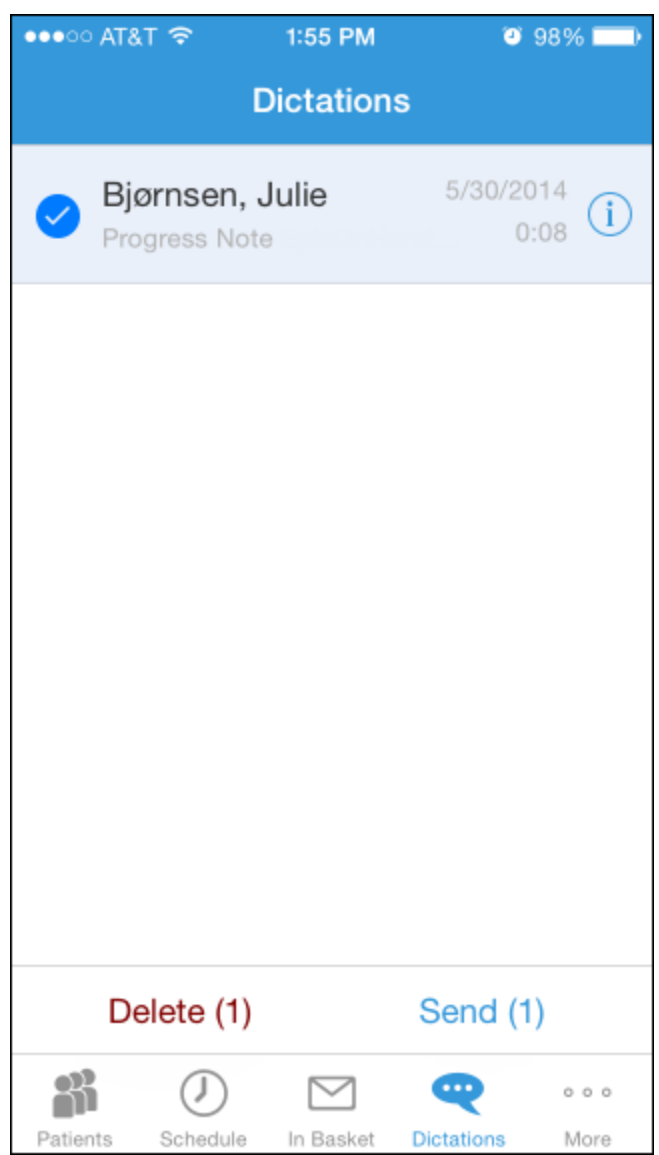

### <span id="page-33-0"></span>Edit a dictation

If you are interrupted while recording a dictation or want to re-record some information, you can edit the dictation.

- 1. Open the dictation you want to edit.
- 2. Tap and hold one of the icons in the upper corners of the recording.
- 3. Slide the line to the section you want to trim. The section to be removed appears dark green.
- 4. Tap **Trim** to remove the dark green section from the recording.

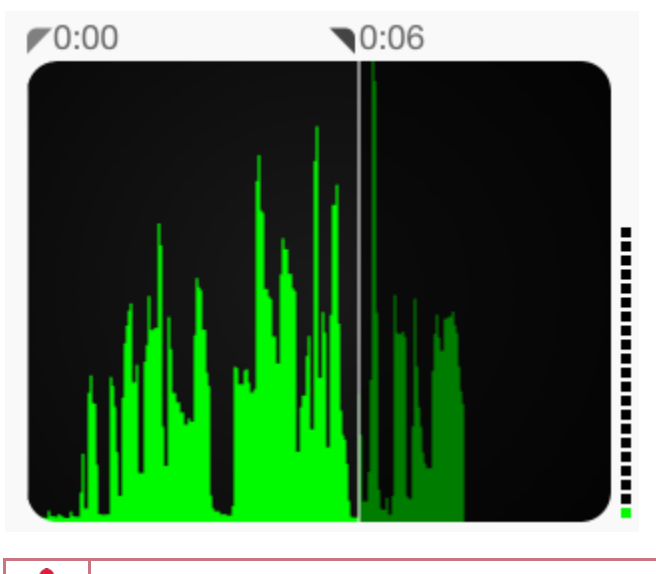

Note that you cannot edit filed dictations.

#### <span id="page-34-0"></span>File or delete a dictation

In the Dictations activity, you can select the currently pended dictations that you want to send to transcription or delete. Note that you must be connected to the Internet to file a dictation.

- 1. Tap the circle next to any dictations you want to delete or send.
- 2. Tap **Delete** or **Send**. Alternatively, tap **Send All** to send all pended dictations. The word Sent appears beside a dictation when it has been successfully filed.

## <span id="page-35-0"></span>**Create Notes and Letters**

You can use the Notes Entry activity to create progress notes, H&P notes, and letters. <If your organization is licensed for Nuance speech recognition software, you can dictate your notes and letters.>

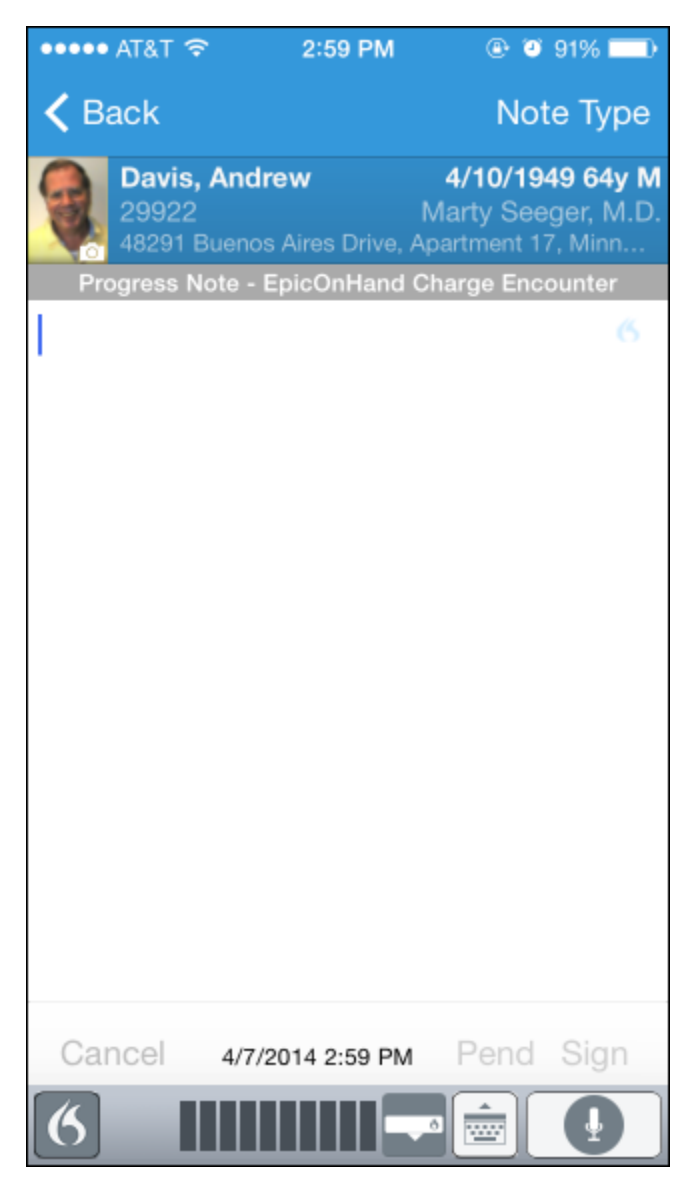

#### <span id="page-35-1"></span>Create a new note or letter

Notes and letters you create are automatically associated with an encounter in the patient's chart. You can create new notes and letters or edit ones that you have pended.

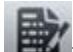

- 1. In a patient's chart, tap  $\frac{1}{\sqrt{10}}$  to open the Notes Entry activity.
- 2. Tap **New Note** to create a new note or letter. The encounter associated with the note appears in a gray banner beneath the patient header.
- 3. Tap **Note Type** and choose Progress Note, H&P, or Letter.
- 4. Type or dictate your note.
- 5. Tap **Pend** or **Sign**. Pended notes appear in the Notes Entry activity, where you can edit them later. Signed notes are filed to the chart.

## <span id="page-36-0"></span>**Manage In Basket Messages**

In the In Basket activity, you can read and respond to many types of messages, including:

- Staff Message
- Results
- Cosign Clinic Orders
- Rx Request
- Pt Advice Request
- Customer Relationship Management (CRM)

You can also create new Staff Messages.

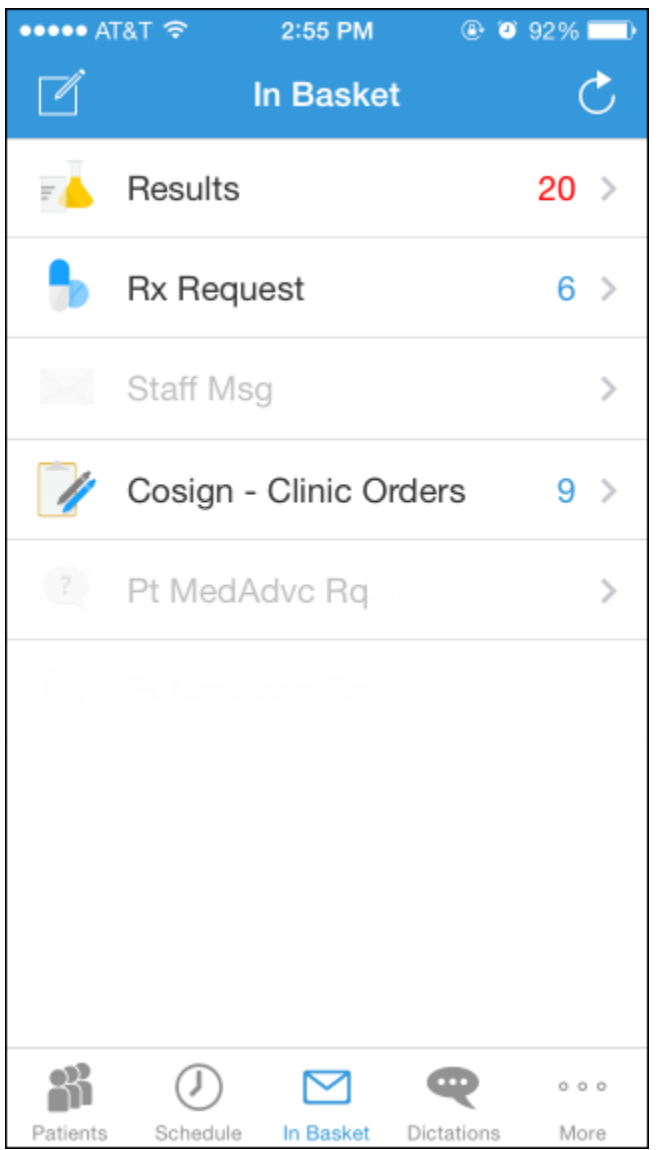

#### <span id="page-36-1"></span>Prioritize messages

The following icons appear next to messages in a folder to help you prioritize them:

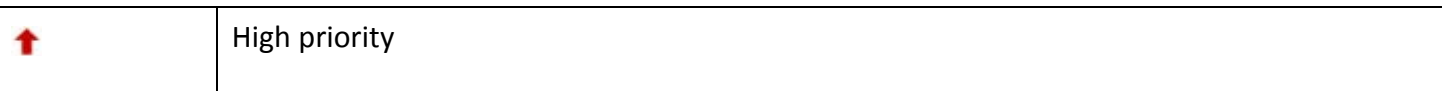

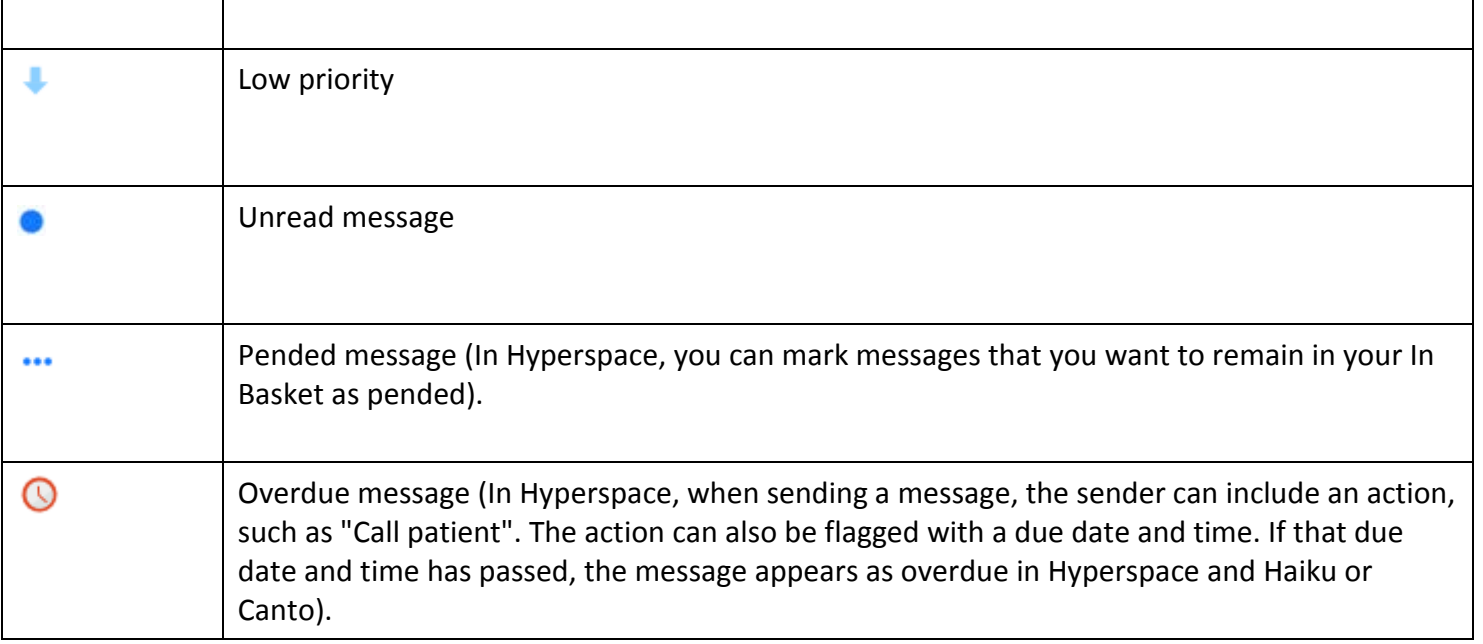

### <span id="page-38-0"></span>Create, reply to, or forward a Staff Message

After reading a message, you can reply to the message or forward it.

- 1. To create a new Staff Message, tap  $\Box$  in the Staff Messages folder.
- 2. To reply to or forward a Staff Message, open the Staff Messages folder and select the message you want to reply to or forward.
- 3. Tap to reply or tap to forward the message.
- 4. Tap the response option you want to take and complete your message.
- 5. Tap **Send**. Optionally, add the following flags to the message before sending it:

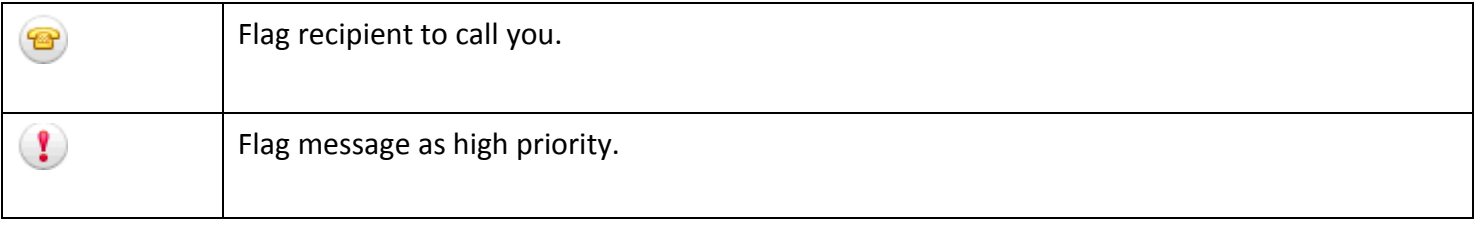

#### <span id="page-39-0"></span>Review a Results message

The following icons can appear next to messages in the Results folder:

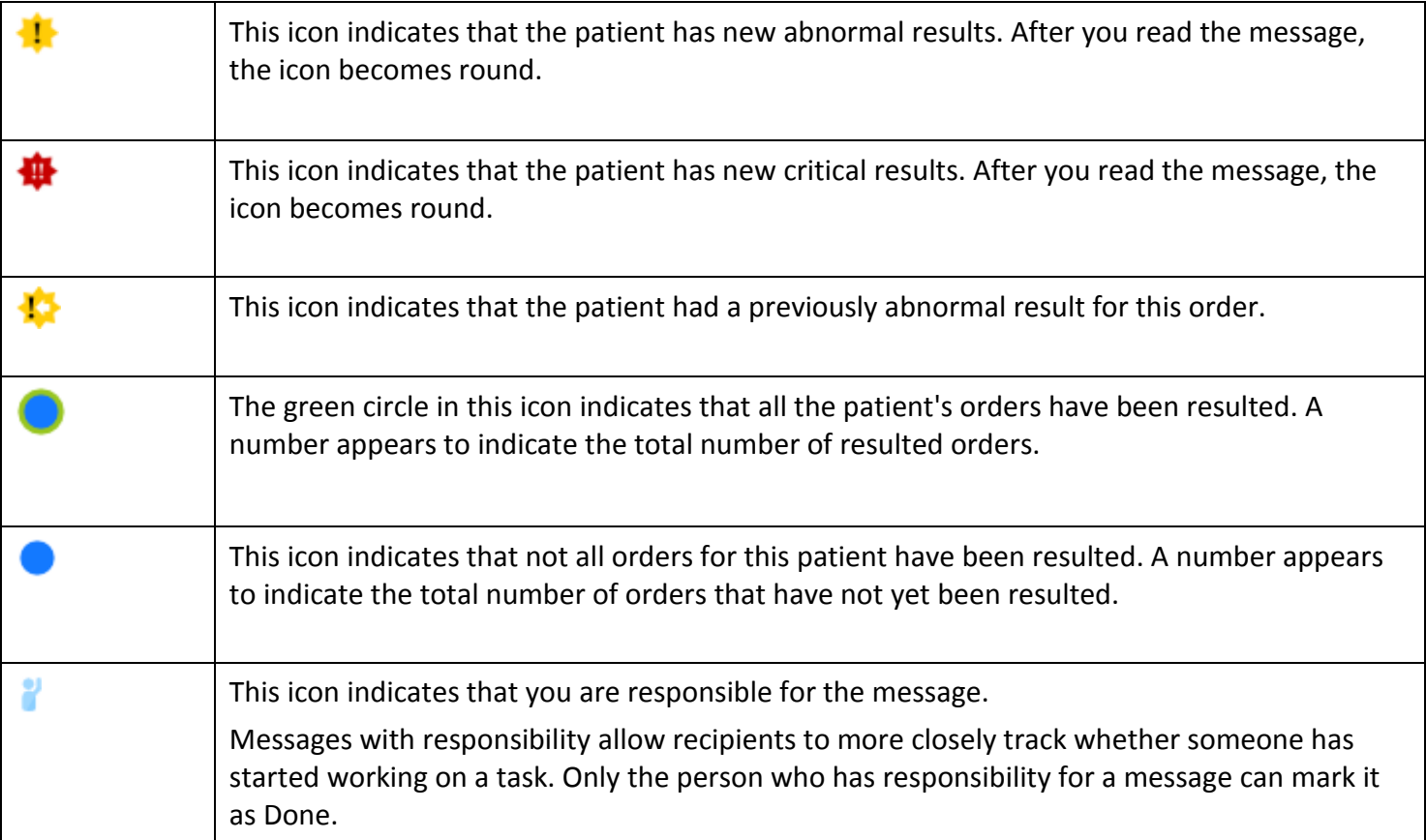

#### <span id="page-40-0"></span>Release results to MyChart

You can release certain results in Results messages to patients in MyChart.

1. In a Results message, select the result you want to release and tap  $\overline{A}$ 

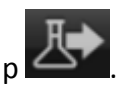

- 2. To add a comment for the patient,  $\tan \theta$  and type your comment.
- 3. On the Results Release screen, tap **Accept** to release the result.

#### <span id="page-41-0"></span>Send a reminder about a result you want to follow up on

If you see a result in a Results message that you want to investigate further, you can send yourself a reminder to do so. The reminder is sent as a Patient Reminder message with the original Results message attached to it. Note that you can only access the reminder message in your Hyperspace In Basket.

- 1. In a Results message,  $\tan x$ . The Reminder screen appears.
- 2. Enter any additional text you want to add to the reminder.
- 3. Tap **Send** to send the reminder to yourself.

#### <span id="page-42-0"></span>Create a Result Note for a result

From within a Results message, you can send a Result Note to another provider or file more information about a result as a Quick Note.

- 1. In a Results message,  $tan$  . The Result Note screen appears.
- 2. Tap the top box. The Select Orders screen appears.
- 3. Select one or more orders.
- 4. Tap **Result Note** to return to the Result Note screen.
- 5. Tap the middle box and enter a note for the result.
- 6. Tap Route to search for a recipient for the Result Note.
- 7. Select one or more recipients, assigning responsibility if desired, and tap **Result Note** to return to the Result Note screen.
- 8. If you want to file your note as a Quick Note, tap the circle next to the Also File as Quick Note option.
- 9. Tap **Send** to send the note. If you selected the Quick Note option, the note is also filed as a Quick Note.

## <span id="page-43-0"></span>Refill prescriptions

You can refill patients' prescriptions through Rx Request messages.

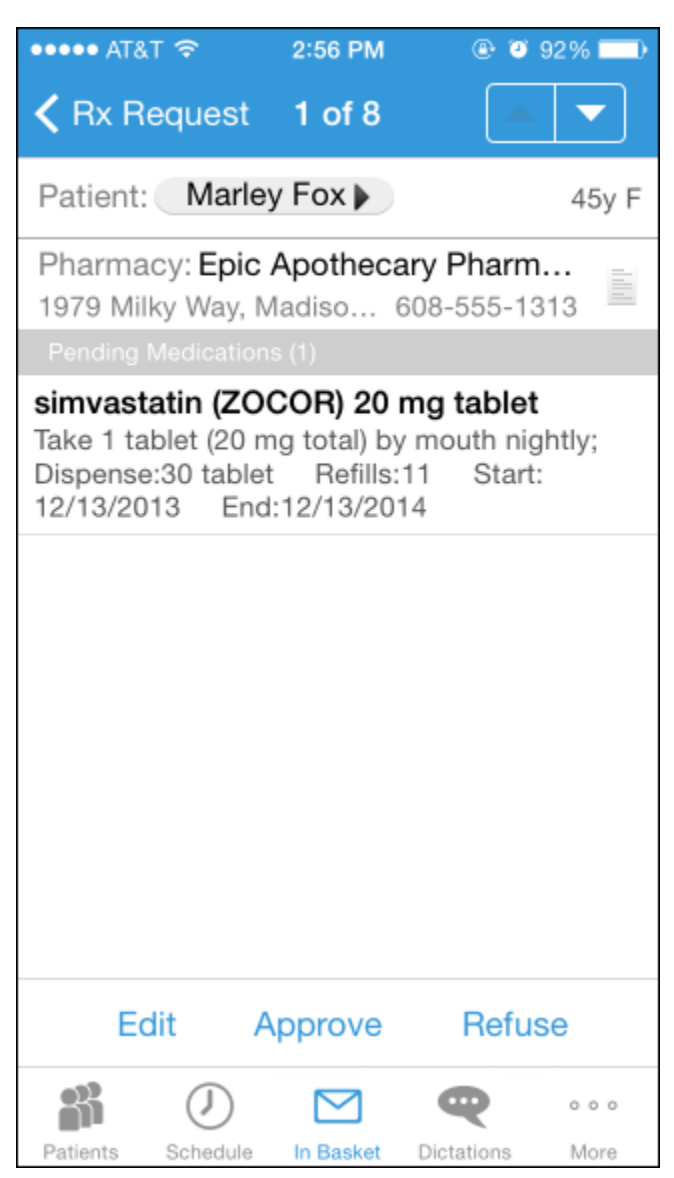

- 1. In an Rx Request message, tap:
	- $\Box$  The patient's name to review his chart.
	- <sup>D</sup> A pending medication to review the order details. The Order Details screen appears.
- 2. Tap **Rx Request** to return to the message.
- 3. Tap:
	- **Edit** to selectively approve and refuse pending medications. The Edit screen appears. You can tap a medication to edit its order details before approving it. When you are finished, tap **Next** to go to the Summary screen after acknowledging any alerts.
	- **Approve** to approve all pending medications. The Summary screen appears unless there are alerts to acknowledge first.
	- **Refuse** to refuse all pending medications. The Alerts screen appears, and you must select a reason for refusal for each medication. Tap **Accept** to go to the Summary screen.
- 4. Tap **Sign** to sign any approved refill requests. If you have addressed all the requests in the message, it is removed from your In Basket. The Close Encounter screen appears.
- 5. Close the encounter if desired.

### <span id="page-45-0"></span>Cosign clinic orders

You can cosign orders through Cosign - Clinic Orders In Basket messages.

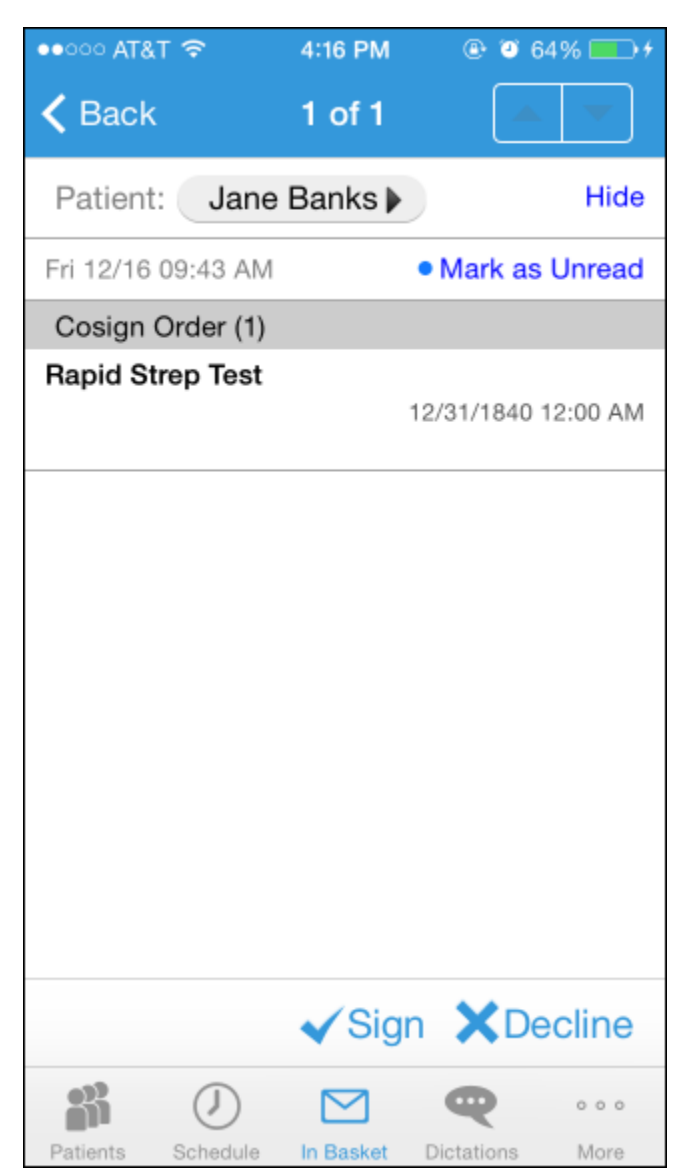

- 1. In a Cosign Clinic Orders message, tap:
	- □ The patient's name to review his chart.
	- <sup>□</sup> An order to review its details.
- 2. Tap one of the following options to complete the message and remove it from your In Basket:
	- **Sign**, to cosign the orders.
	- **Decline**, to decline to provide your cosignature.

#### <span id="page-46-0"></span>Respond to patient advice requests

You can respond to patient requests for medical advice through Pt Advice Request messages.

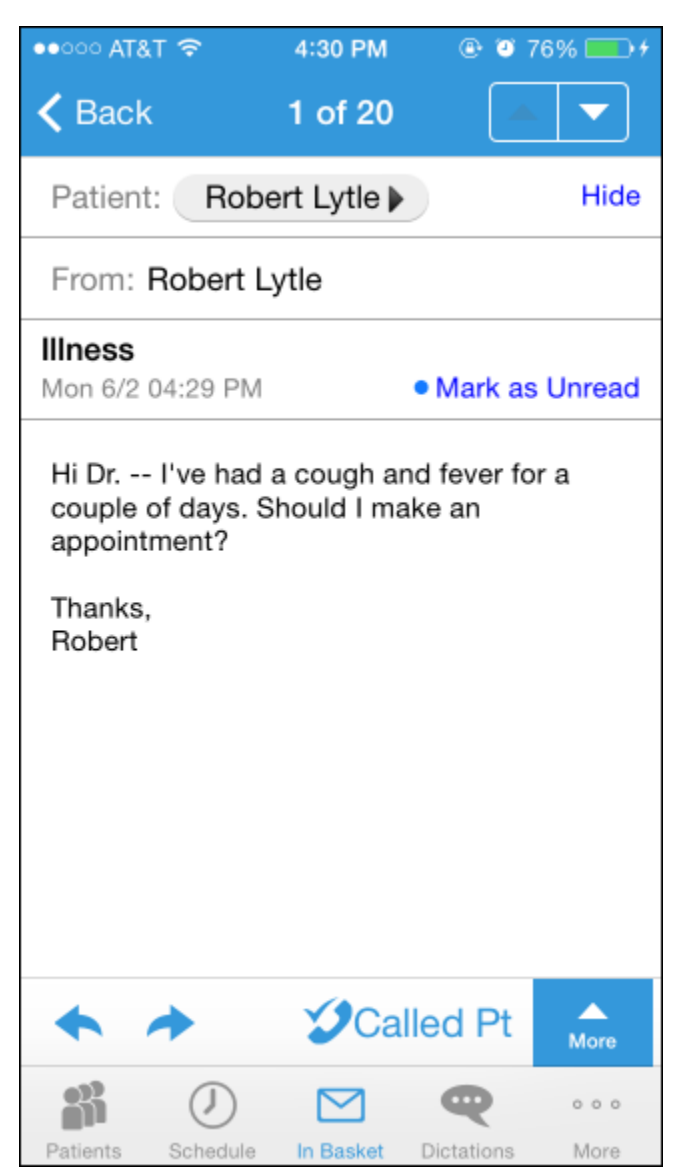

- 1. In a Pt Advice Request message, tap:
	- $\Box$  The patient's name to review her chart.
	- **View** to see any attachments when present.
- 2. Tap:
	- $\bullet$  to reply to the patient by email.
	- $\overrightarrow{c}$  to forward the message to another provider.
		-
	- $\frac{1}{2}$   $\frac{1}{2}$  Called Pt  $\frac{1}{2}$  to indicate that you have responded by calling the patient. The message is removed from your In Basket.

## <span id="page-47-0"></span>**Review Previous Encounters**

From the Encounters activity, you can review information about previous encounters, such as a reason for the visit or admission and visit diagnoses or problems. Progress notes are included in the report, as well as vitals. You can review the orders placed during the encounter in the Order Summary section.

#### <span id="page-47-1"></span>View details from previous encounters

From a patient's chart, tap to open the Encounters activity. Select an encounter to review.

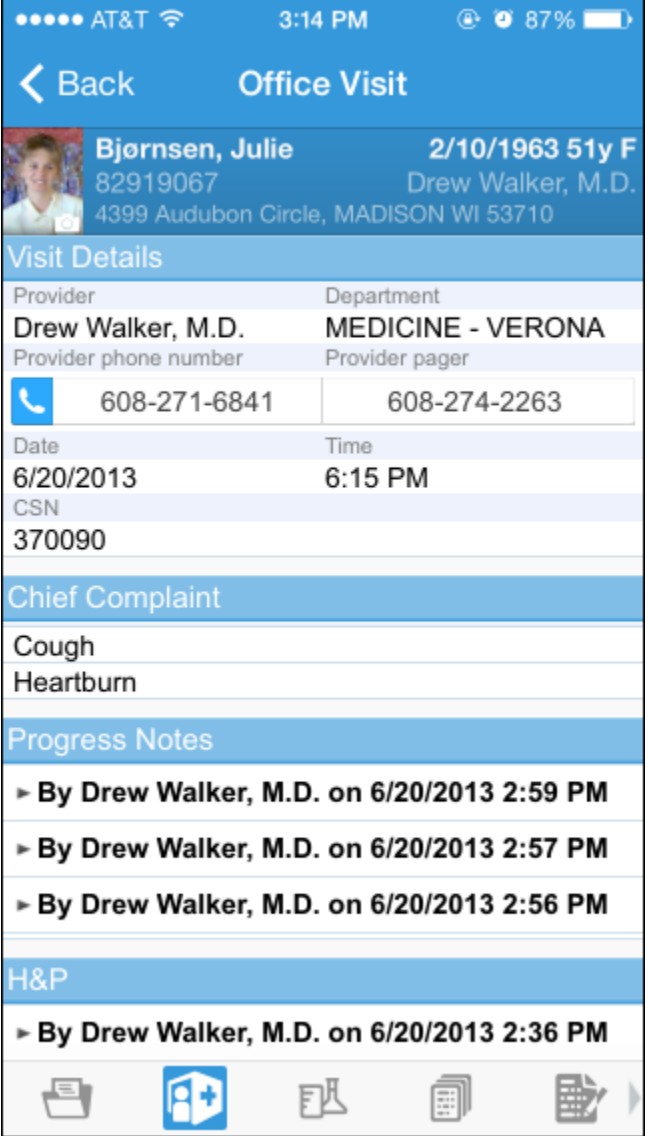

## <span id="page-48-0"></span>**Contact Care Team Members**

You might need to follow up with a prescribing physician about a medication the patient is taking or to discuss some recent results.

#### <span id="page-48-1"></span>Contact previous care team members

- 1. In the patient's chart, tap **the least of the Care Team report.**
- 2. Tap to place a call to the care team member directly from your iPhone. (The phone also appears if you are using an iPod touch, but the button is not active.) Note that your phone number will appear on calls you make from your iPhone. The application cannot mask your number.
- 3. Tap  $\ddot{ }$  to open a map of the care team member's clinic location.

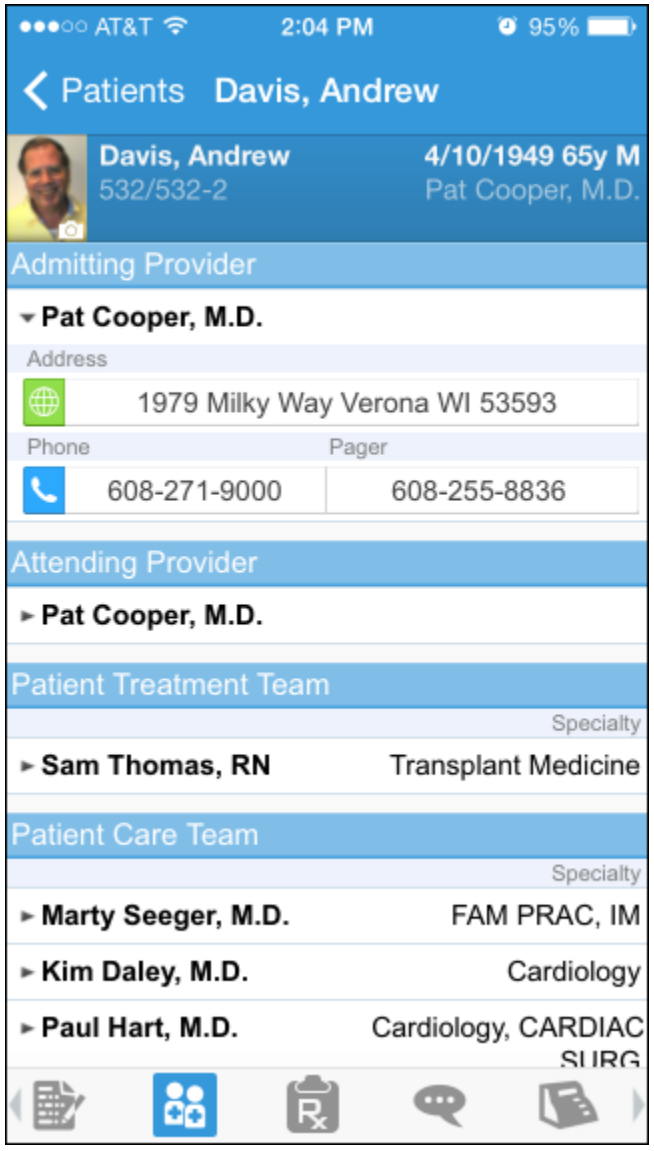

© 2015 Epic Systems Corporation. All rights reserved. Certain information contained herein is confidential and must be treated accordingly. After Visit Summary, Analyst, ASAP, Beaker, BedTime, Break-the-Glass, Breeze, Cadence, Canto, Care Elsewhere, Care Everywhere, Charge Router, Chronicles, Clarity, Cogito ergo sum, Cohort, Colleague, Comfort, Community Connect, Country Connect, Cupid, Epic, EpicCare, EpicCare Link, Epicenter, Epic Earth, EpicLink, EpicOnHand, EpicWeb, Haiku, Healthy Planet, Hyperspace, Identity, IntraConnect, Kaleidoscope, Light Mode, Lucy, MyChart, MyEpic, OpTime, OutReach, Patients Like Mine, Phoenix, Powered by Epic, Prelude, Radar, RedAlert, Region Connect, Resolute, Revenue Guardian, Rover, SmartForms, Sonnet, Stork, Tapestry, Trove, Trusted Partners, Welcome, Willow, Wisdom, With the Patient at Heart and World Connect are registered trademarks, trademarks or service marks of Epic Systems Corporation in the United States and/or in other countries. Other product or company names referenced herein may be trademarks of their respective owners. U.S. and international patents issued and pending.

This guide is based on Epic 2014.